# Joining a Zoom Meeting for iPhone

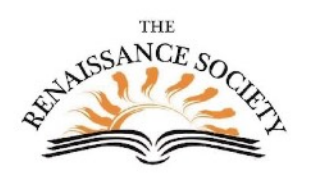

#### First Step (one time only):

Download the App from the Apple Store. Search for "ZOOM Cloud Meetings"

### Join a Meeting from an email

Most of the time, tapping on the Join Zoom Meeting link in an email invitation or text message invite, will connect you to your meeting. The link is convenient because both the meeting ID and encrypted password are in it. The Meeting ID is at least 10 digits. Some meetings will require you to enter a password for added security.

**Topic: Getting Connected Zoom Meeting** Time: May 8, 2020 03:00 PM Pacific Time (US and Canada)

Join Zoom Meeting

https://csus.zoom.us/j/96710855883?pwd=U2Rwcmdka1VZQWV4NUxuNU83TE5sdz09

Meeting ID: 967 1085 5883 Password: 276871

## Join only or Sign Up/In

After launching Zoom, clicking Join a Meeting connects you to the Zoom meeting immediately and is the quickest way. If you want to be able to schedule and start your own meetings at some point, then you need to Sign Up for a Zoom account. To Sign in you can use a Zoom, Facebook or Google account.

## Join a Meeting from your iPhone app

1. **Open** your Zoom iPhone app\*

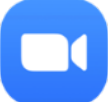

- 2. Tap the **Join** icon.
- 3. Enter the Meeting ID and check your name. Be sure your last name is included
- 4. Check your Audio and Video settings, then tap **Join**.
- 5. If prompted to enter a password, enter it, then tap **Continue**.

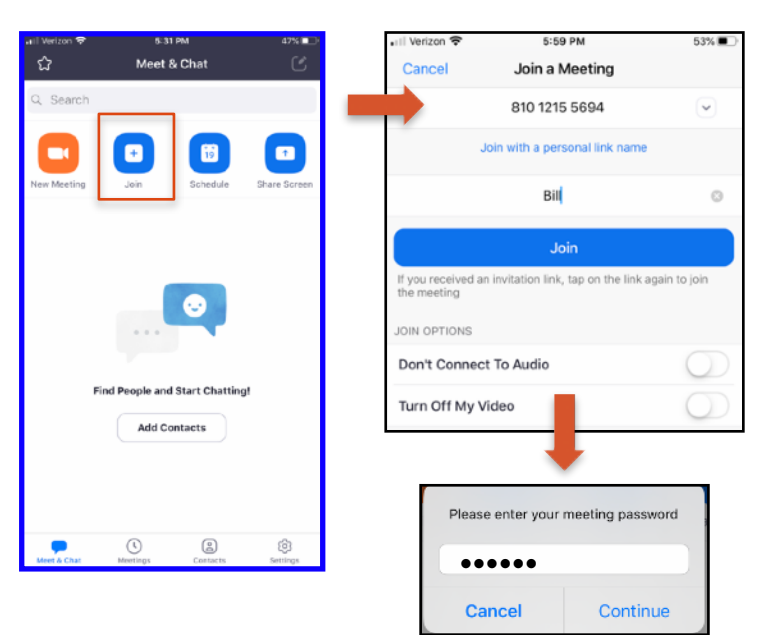

#### Interaction tools - a look around the Zoom meeting room Check out the toolbar at the bottom of the screen. Audio, Video and View are the

 $\cdots$ U rԴ More Share Content

first things to check when you join a meeting. If you don't see the toolbar, tap your screen and it will appear.

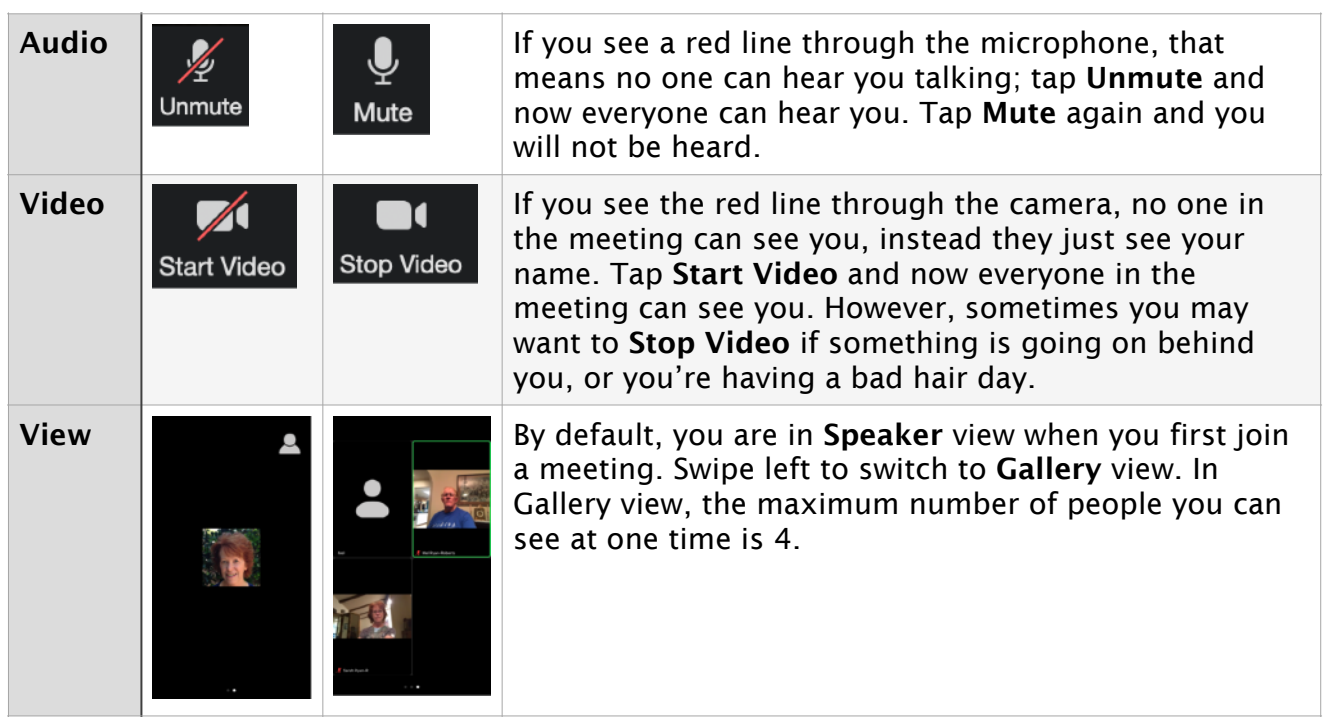

#### Tap More for more ways to interact

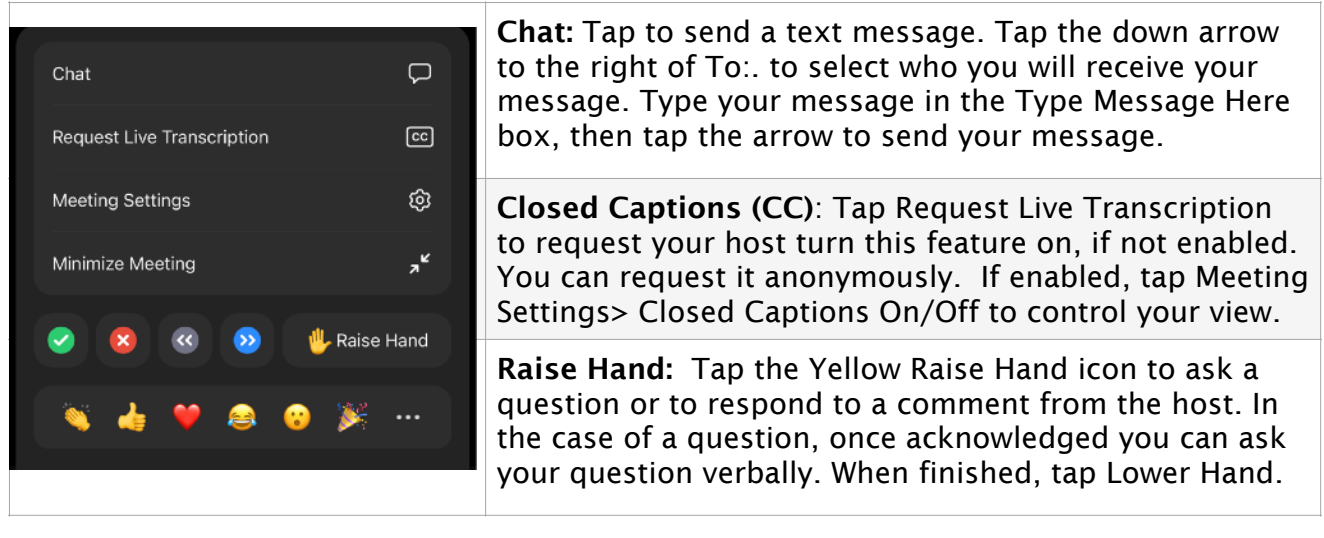

#### Additional Resources & Support

- On the Zoom website, check out [Getting Started with iOS](https://support.zoom.us/hc/en-us/articles/201362993-Getting-Started-with-iOS)
- On the Renaissance Society website, check out the [Online Learning Resources](https://www.csus.edu/college/social-sciences-interdisciplinary-studies/renaissance-society/)
- For technical support, send an email to [rensocit@gmail.com](mailto:rensocit@gmail.com)